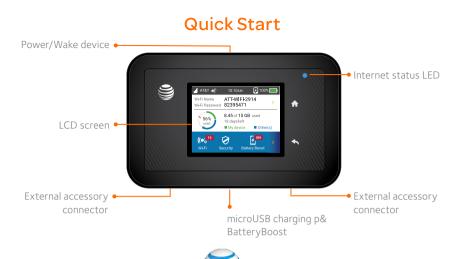

AT&T Unite Explore

July 18, 2015

Tap to unlock

\_\_\_ AT&T 🐗 10:10AM 🗗 100% 🚃

OK Cancel

Type the network security key

● Wi-Fi name and

password

## Connect to the Internet

### Turn on your Mobile Hotspot

- ① Press and release the power button.
- ② Tap the Lock screen.

The home screen displays.

Note: The home screen displays the hotspot's Wi-Finetwork name and password.

#### On your laptop or other wireless devices

- manager.
- ② Connect your device to the hotspot with the Wi-Fi name and password.

Note: The AT&T Unite Explore home screen goes

dark to save power. Press and release the power button to wake the screen.

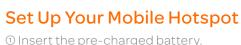

② Install the back cover.

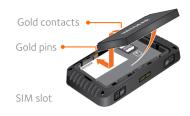

Note: The mobile hotspot comes with a preinstalled SIM card

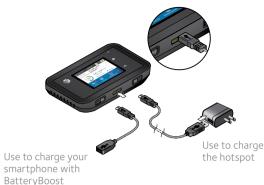

### Home Screen

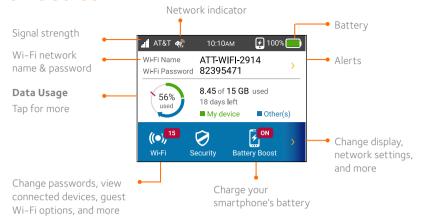

## **Basic Connection and Device Options**

### Change WiFi settings

• Enable Guest Wi-Fi

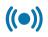

- · Change Main and Guest Wi-Fi names/passwords
- View connected devices
- Set maximum number of devices
- Read SMS messages

### Change basic device settings

- · Adjust screen timeout.
  - Adjust data connection settings

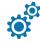

- Update software
- Find hotspot's wireless number
- Set Wi-Firange
- Hide Wi-Fi network name and password

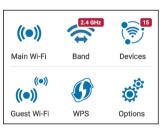

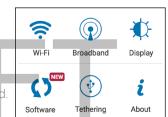

# BatteryBoost - Battery Backup on the Road

Use your mobile hotspot to charge your smartphone if its battery is low or out of power.

① Connect the BatteryBoost cable to the mobile hotspot's charging port.

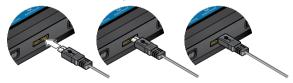

- ② Connect your smartphone's charging cable to the BatteryBoost connector.
- 3 On the home screen, tap BatteryBoost.

Note: To avoid depleting the hotspot's battery, the hotspot stops boosting when its battery reaches 10%. To restart boosting, go to step 3.

Note: You can't charge the hotspot while its boosting your smartphone.

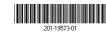

Printed in China

## Wi-Fi Network Name and Password

## Change Wi-Fi network name and password

- ① On the home screen, tap Wi-Fi > Main Wi-Fi.
- ② Tap Edit beside the name or password to be changed.
- 3 Tap Continue.

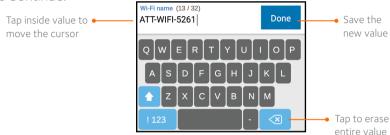

### Hide password

To prevent unauthorized users from seeing the password and using the hotspot connection, hide the password on the home screen.

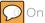

On the home screen, tap Wi-Fi > Main Wi-Fi.

② Tap Wi-Fi Info on Home Screen and clear the Hide check box.

# Advanced Settings – In Your Browser

Access device information and settings via the AT&T Unite Pro Manager page from your connected device.

- ① Connect a Wi-Fi device to your mobile hotspot.
- ② Go to http://attwifimanager in the connected device's browser.
- 3 Login is attadmin.

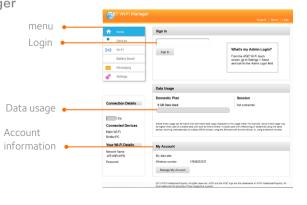

## **Advanced Connection Options**

You can set the AT&T Unite Pro to enable either 2.4 GHz or 5 GHz and a quest network

#### **Dual-Band Wi-Fi**

For faster throughput on compatible devices, use 5 GHz Wi-Fi (this may use more standby power).

① On the home screen, tap Wi-Fi > Band.

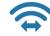

#### Guest Wi-Fi with Timer

Let guests share your Wi-Fi. You set how long guest Wi-Fi stays active and the guest Wi-Fi password:

① On the home screen, tap Wi-Fi > Guest Wi-Fi.

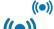

- ② Tap ON. Guests can now choose the Guest network in their connection manager.
- 3 Select Guest Timer and specify the settings.

## **Network Indicators**

Your 4G LTE wireless device will display one of the following network indicators to let you know which of AT&T's wireless networks you are connected to.

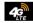

Connected to AT&T's 4G LTE network.

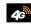

Connected to AT&T's HSPA+network.

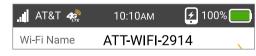

4G LTE not available everywhere. LTE is a trademark of ETSI. Learn more at att.com/network.

A network indicator does not necessarily mean that you will experience any particular upload or download data speeds. Actual upload and download data speeds depend upon a variety of factors, including the device, network utilization, file characteristics, terrain, etc. Learn more at wireless. att.com/learn/articlesresources/wireless-terms/isp Your AT&T Wireless Customer Agreement, Section 3.2 Where and How Does AT&T Service Work?

## **Advanced Connection Options (continued)**

#### Block device access

To prevent a device from reconnecting to the mobile hotspot, add it to the hotspot's blocked list:

- 1) On the home screen, tap Wi-Fi > Devices.
- ② Select the device you want to block (there could be more than one page of connected devices).

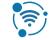

3 Follow the displayed instructions to block the device.

#### Unblock a device

- ① On the home screen, tap Wi-Fi > Devices > Blocked List.
- ② Select the device you want to unblock, then tap **Unblock**.

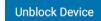

## Content Filtering Parental Controls

Set up content and website filtering using smart, easy-to-use controls.

- ① On the home screen, tap Security > Parental Controls.
- ② Select the level of parental controls..

## **Find More Information**

#### On the Web

- · Visit the interactive web tutorials available at att.com/devicehowto.Select brand: AT&T: model: Unite Pro.
- Additional support is available online, including device applications, troubleshooting and user forums at att.com/DeviceSupport.

## On the phone

• Call AT&T Customer Care at 1-800-331-0500 for assistance with your AT&T service. When prompted, enter the 10-digit wireless phone number associated with your DataConnect service. The wireless phone number is found on the mobile hotspot at Settings > About Device > Status.

NETGEAR and the NETGEAR logo are registered trademarks of NETGEAR, Inc. LTE is a trademark of ETSI. © 2015 AT&T Intellectual Property. All rights reserved. AT&T, the AT&T logo and all of the AT&T marks contained herein are trademarks of AT&T Intellectual Property and /or AT&T affiliated companies. All other marks contained herein are the property of their respective owners.